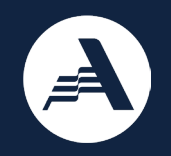

#### AmeriCorps Seniors **Submitting your Application in eGrants**

Recorded October 2022

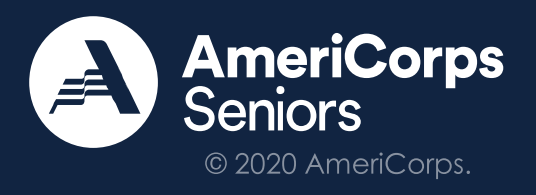

### **Agenda**

- **What is eGrants?**
- **Before Submitting Your Application**
- **Tips and Tricks**
- **Step-by-Step Walkthrough**

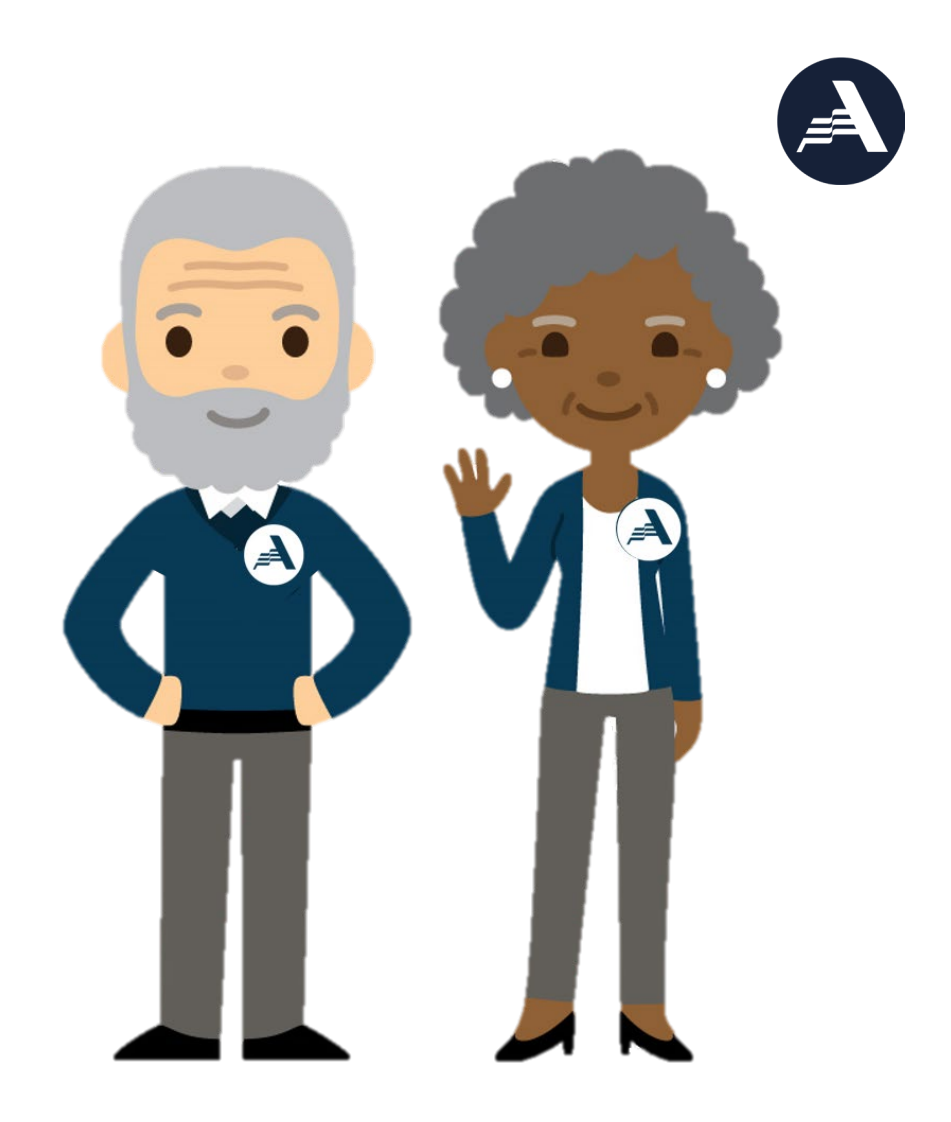

### **Objectives:**

- **To help AmeriCorps grant applicants:**
- **Submit their applications in eGrants**
- **Avoid common issues with eGrants**
- **Locate available resources related to the application process**

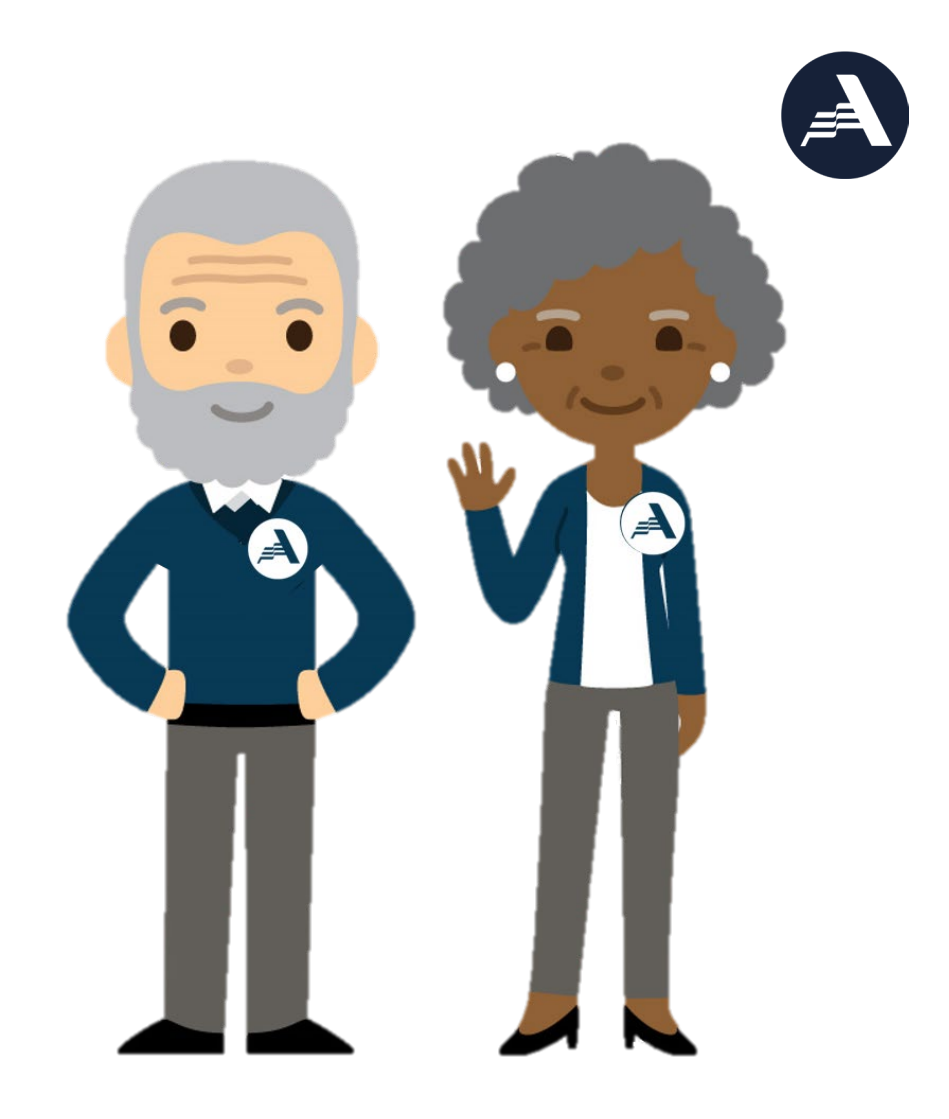

#### **What is eGrants?**

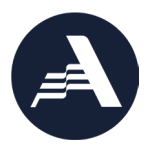

[eGrants](https://egrants.cns.gov/espan/main/login.jsp) is an online system designed to automate the entire grants and project management process from application to closeout. It allows applicants to find funding opportunities, apply for grants or projects, and manage grant reporting online.

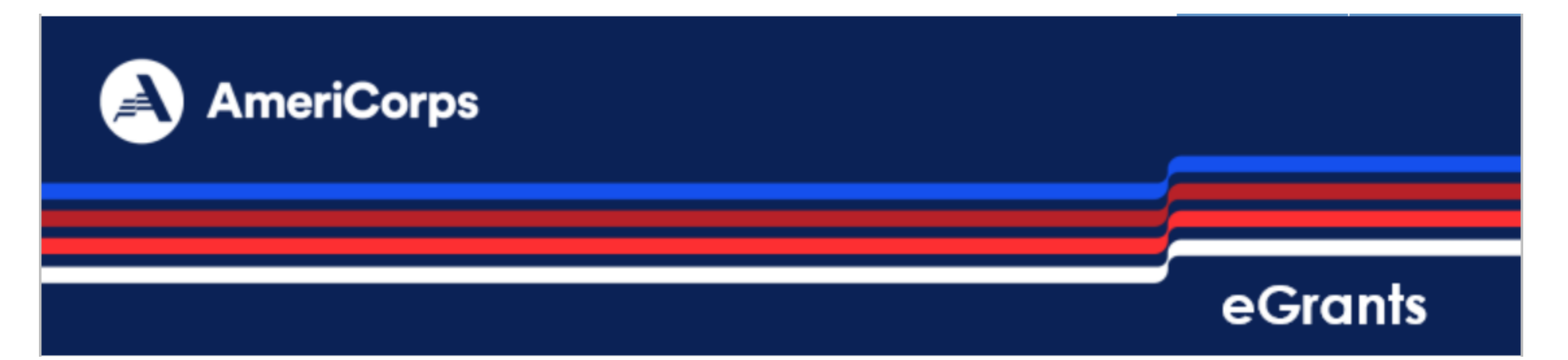

### **Before Submitting Your Application**

- $\checkmark$  Review the following resources on the AmeriCorps Funding [Opportunities](https://www.americorps.gov/partner/funding-opportunities) website:
	- Notice of Funding Opportunity (Notice) of the grant for which you are applying including the **Work Plan Development Worksheet**
	- Grant Application Instructions
	- Best Practices in Budget Development
	- [National Performance Measurement Core Curriculum](https://americorps.gov/grantees-sponsors/national-performance-measurement-core-curriculum)
	- Frequently Asked Questions
- $\checkmark$  Create an account in [eGrants,](https://egrants.cns.gov/espan/main/login.jsp) if you do not already have an account.
	- For support in creating a new eGrants account, reference the grant application instructions on the Funding Opportunities page or contact the AmeriCorps Hotline.

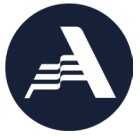

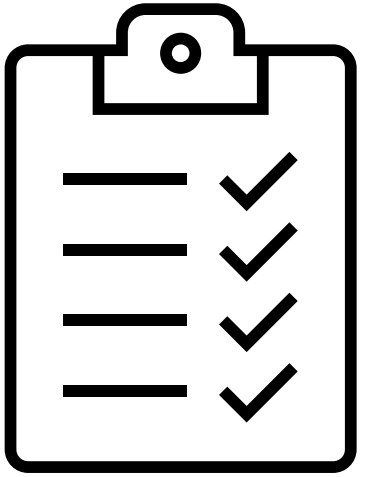

### **Tips and Tricks**

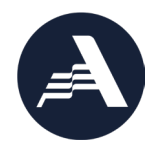

- Prepare to submit your application **well in advance** of the application deadline.
- Gather the following information about your organization:
	- Project Title
	- EIN Number
- Draft your application in a **word processing program** and print before submission.
- Contact the **National Service Hotline** for any problems with eGrants.
	- Phone: 1-800-942-2677, Available Monday Friday 9:00 am 7:00 pm ET
	- [Live Chat,](https://questions.americorps.gov/app/chat/chat_launch) Available Monday Thursday 9:00 am 7:00 pm ET
	- [Submit a question](https://questions.americorps.gov/app/ask) form.

### **Step-by-Step Walkthrough**

 $\rightarrow$  Applicant Info

**Narratives** 

**Work Plan** 

**Documents** 

**Budget Section 1** 

**Budget Section 2** 

**Station Roster** 

Review

Funding/Demographics

Authorize and Submit

**Application Info** 

- Log in to eGrants via <https://egrants.cns.gov/espan/main/login.jsp>
- Applicant Info
- Application Info
- Narratives
- Work Plan
- Documents
- Budget Section 1
- Budget Section 2
- Funding/Demographics
- Station Roster
- Review
- Authorize and Submit

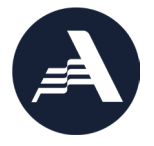

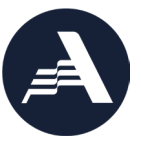

2

### **Step-by-Step Walkthrough: Log into eGrants**

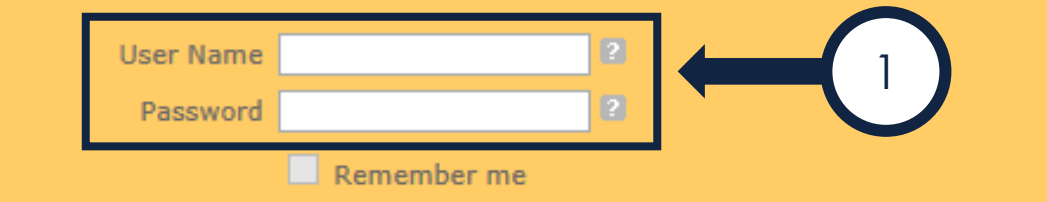

Forgot your password? Get help

Don't have an eGrants account? Create an account

#### View system rules of behavior  $\blacksquare$

The Corporation for National and Community Service actively monitors this system and software activity to maintain system security, availability, and to ensure appropriate and legitimate usage. Any individual who intentionally accesses a Federal computer or system without authorization, and who alters, damages, makes unauthorized modifications to, or destroys information in any Federal interest computer, or exceeds authorized access, is in violation of the Computer Fraud and Abuse Act of 1986 (Public Law 99-474). Any evidence of possible violations of proper use or applicable laws found as a result of this monitoring may be turned over to Corporation Management and law enforcement. Any individual found to be in violation of the system proper use rules or law could be punished with loss of system access, fines and imprisonment. By proceeding, you hereby acknowledge your agreement with these terms and the system's rules of behavior and consent to such monitoring and informational retrieval for law enforcement and other official purposes.

Login to eGrants

If you have an existing account, please do not open a new account. Work with the AmeriCorps Hotline to gain access to your pre-existing grantee account.  $\mathbf{S}$ 

## **Step-by-Step Walkthrough: Grant Applicant Types**

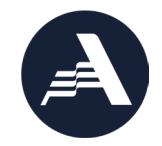

**New Applicant:** 

- Applicants without a current AmeriCorps Seniors (ACS) grant
- •Applicants with a current ACS grant seeking a **new** type of grant or funding

**Continuation Applicant:** 

• Current grantees for second or third years of a threeyear grant

• To continue **existing** grants

#### **Renewal Applicant:**

• Current grantees for a new grant to follow a three-year grant

•To renew **existing**  grants

## **Step-by-Step Walkthrough: Create an Application**

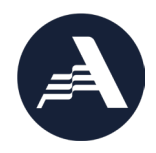

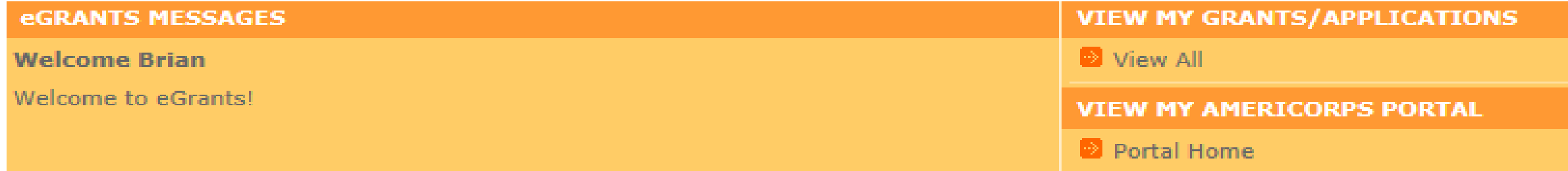

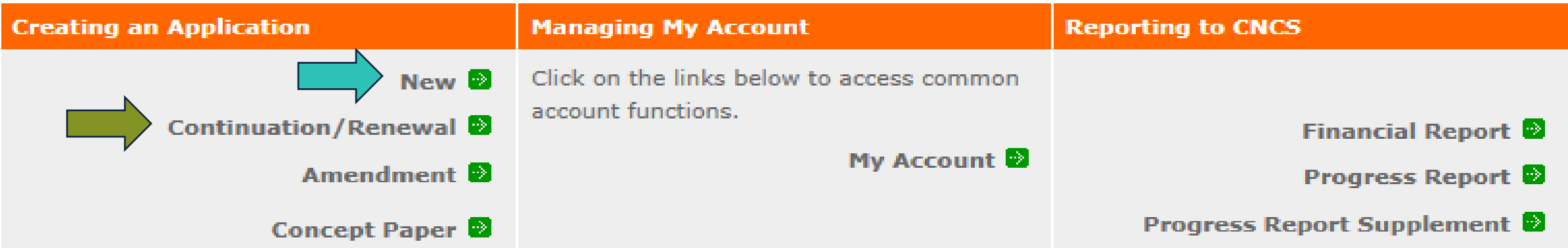

## **Step-by-Step Walkthrough: Create an Application**

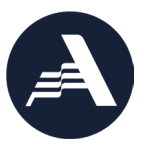

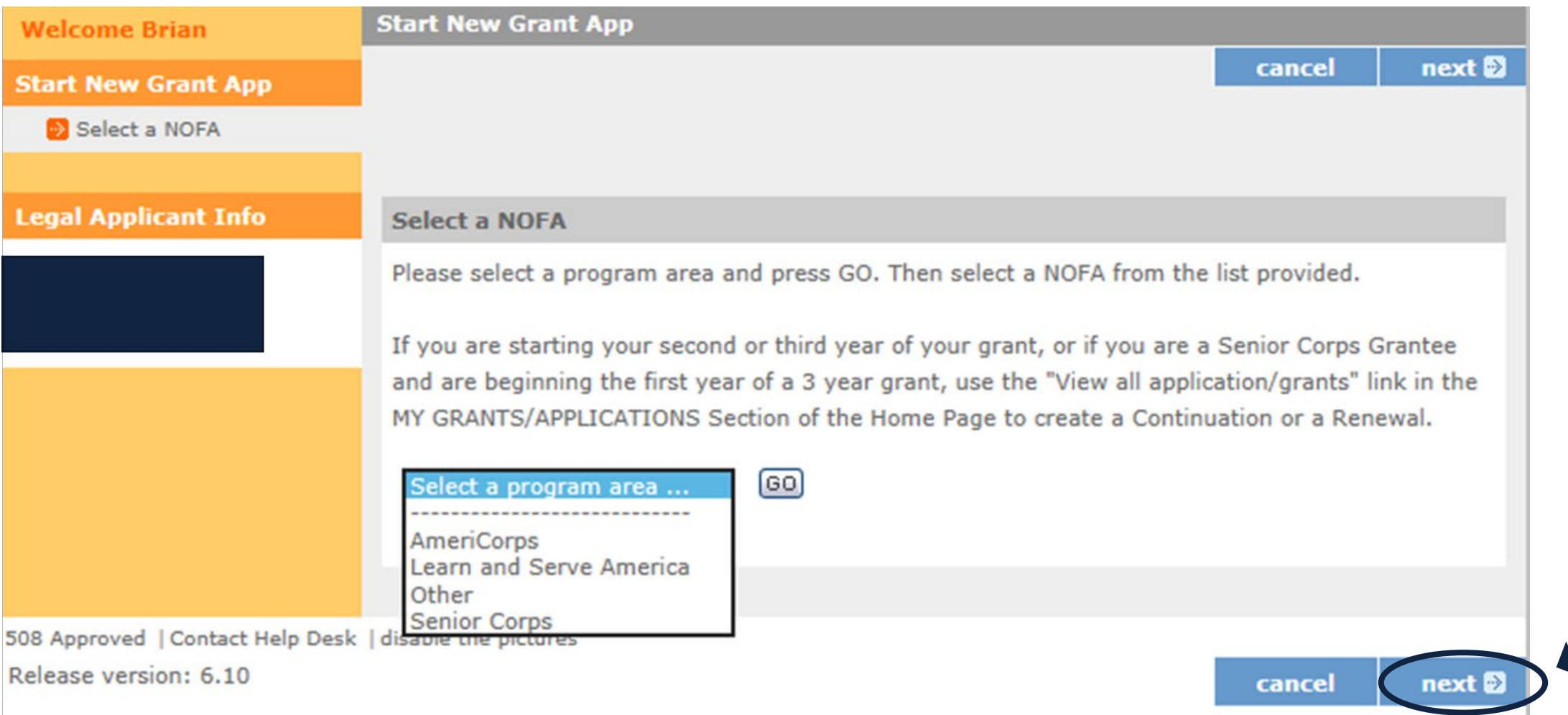

### **Step-by-Step Walkthrough: Narratives**

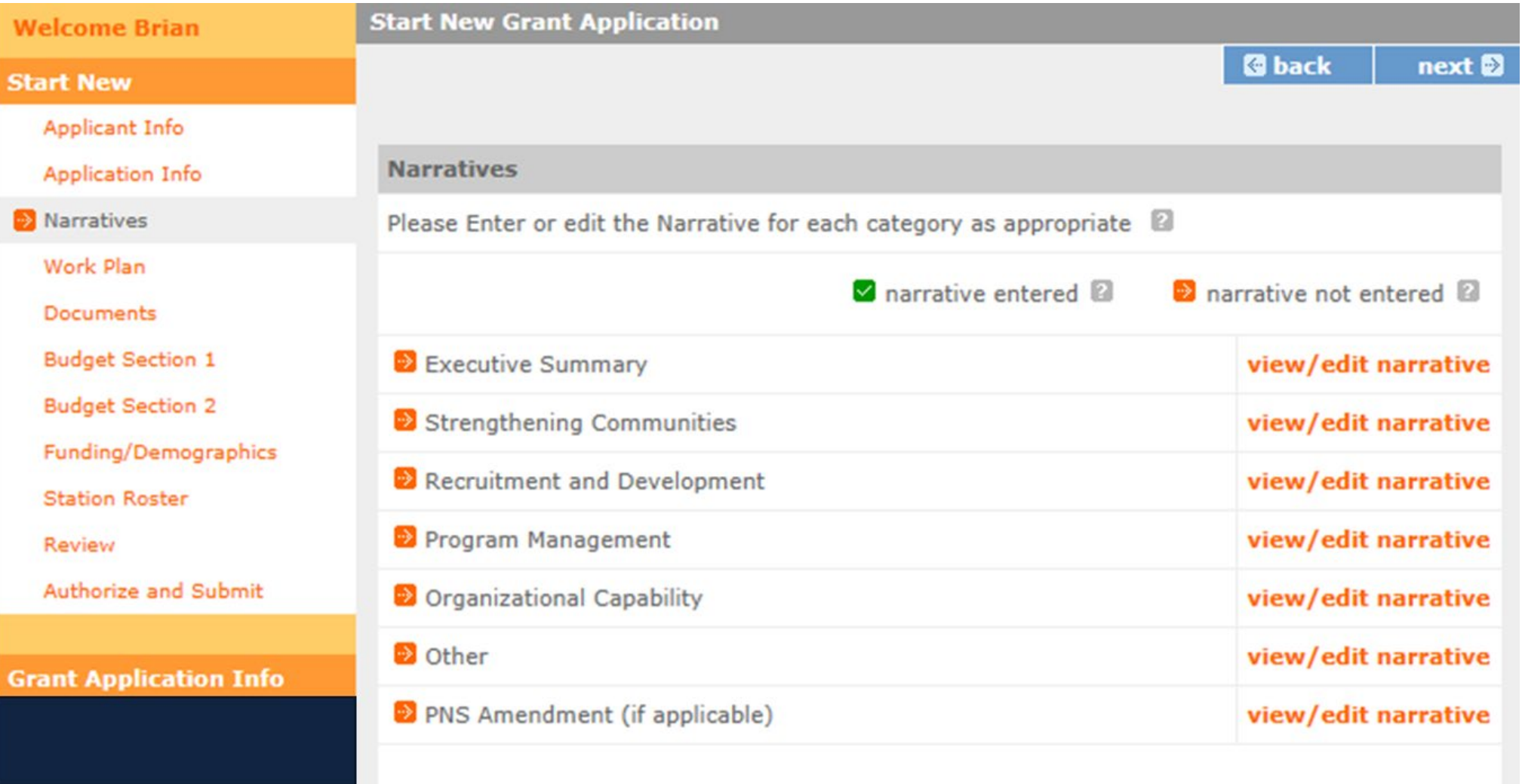

### **Step-by-Step Walkthrough: Work Plan**

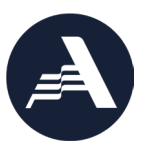

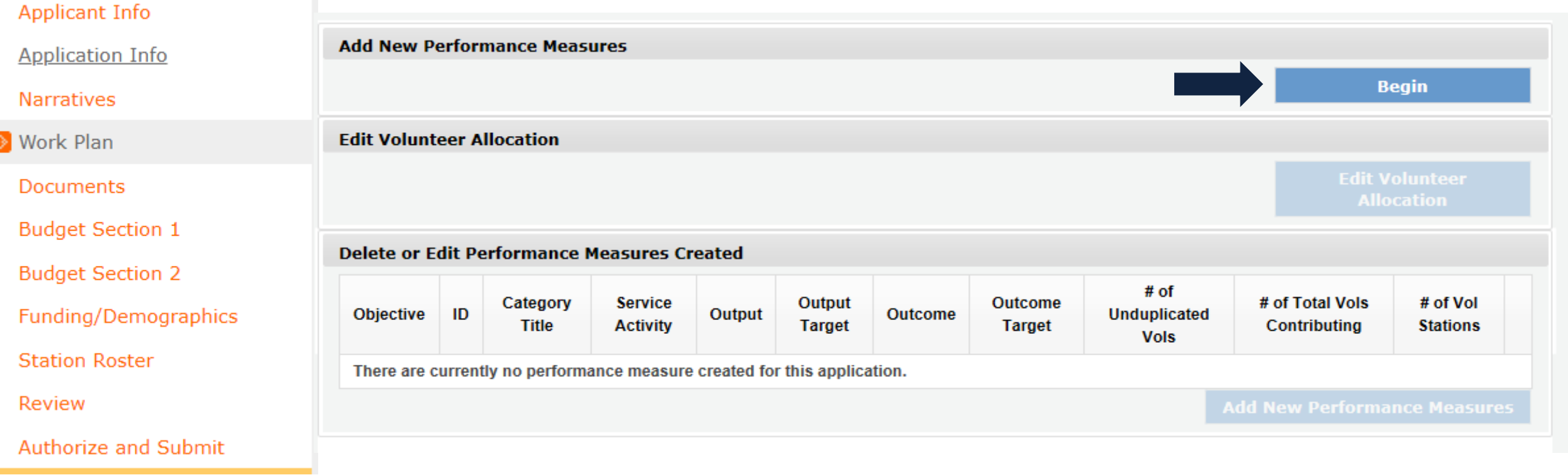

#### **Related Resources:**

- National Performance [Measurement](https://americorps.gov/grantees-sponsors/national-performance-measurement-core-curriculum) Core Curriculum
- Work Plan Development Worksheet (found in the Grant Application Instructions)

#### **Step-by-Step Walkthrough: Work Plan, Focus Areas**

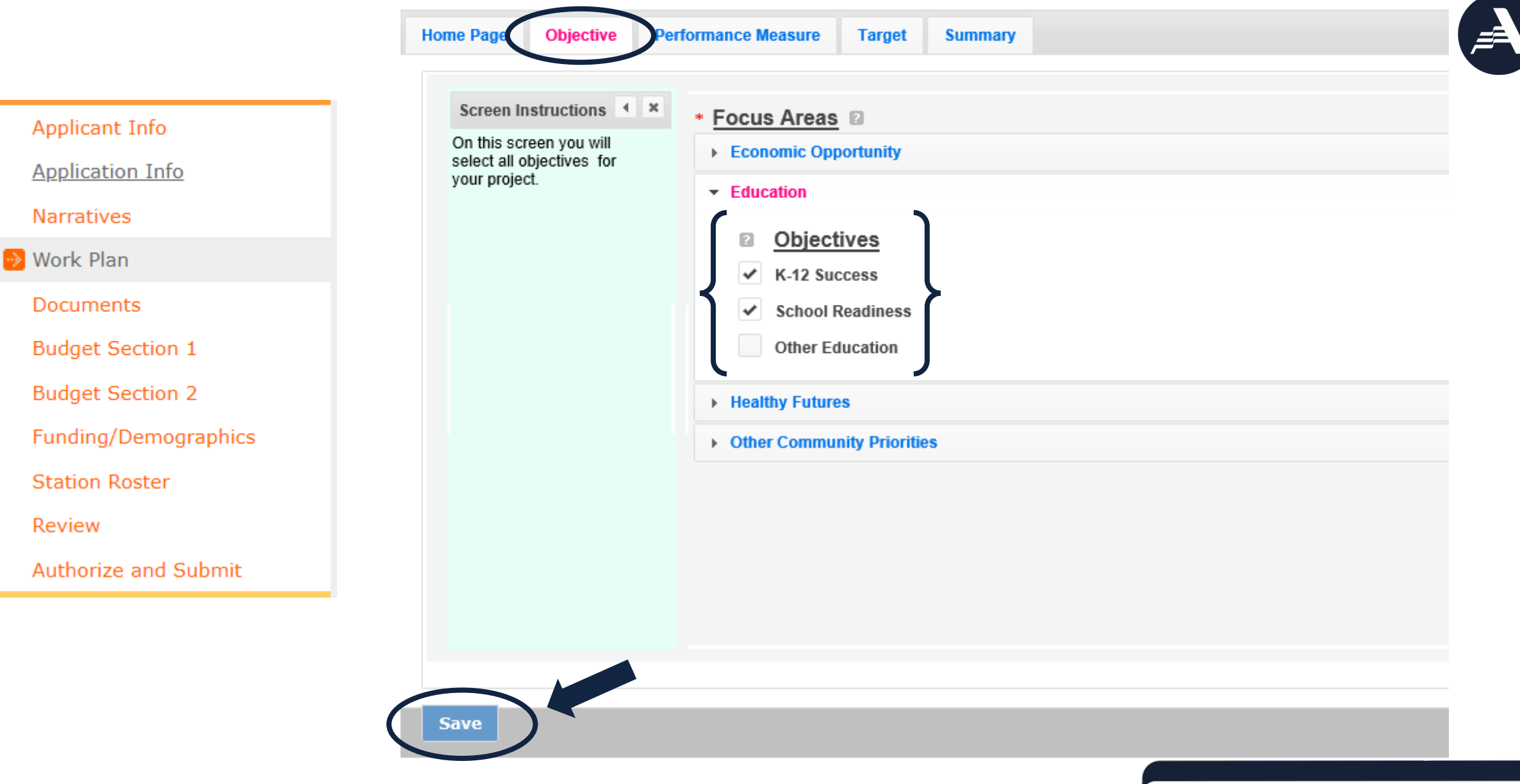

#### **Step-by-Step Walkthrough: Work Plan, Performance Measures** Objective Performance Measure Summary **Home Page** arget

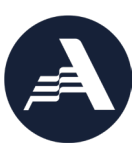

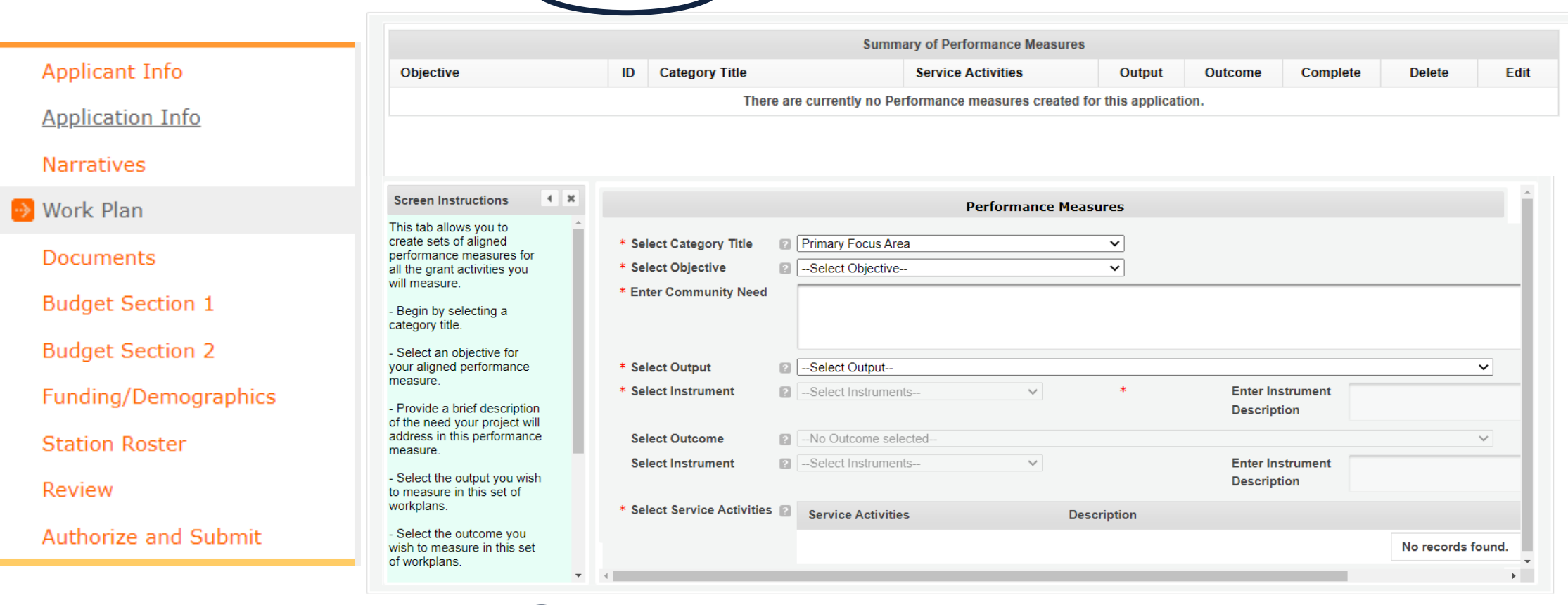

#### **Related Resources:**

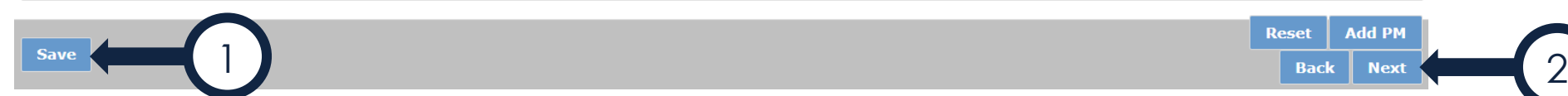

- Grant Application Instructions
- Work Plan Development Worksheet (found in the Notice)

**Reset** 

**Add PM** 

### **Step-by-step Walkthrough: Work Plan, Targets**

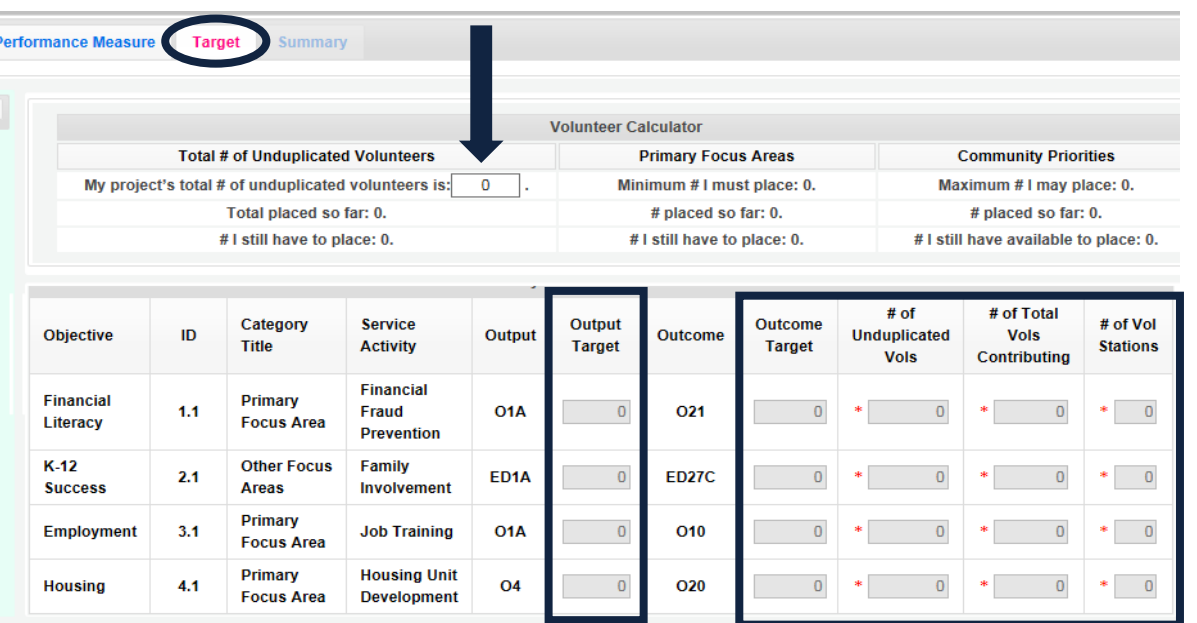

By default, the total number of unduplicated volunteers is set to zero and the fields are locked. **Performance Measur Target Volunteer Calculator Total # of Unduplicated Volunteers Primary Focus Areas Community Priorities** My project's total # of unduplicated volunteers is: 100 Minimum # I must place: 0. Maximum # I may place: 100. Total placed so far: 0. # placed so far: 0. # placed so far: 0. #1 still have to place: 100. #1 still have to place: 0. # I still have available to place: 0. # of Total  $#$  of # of Vol Category **Service** Output Outcome **Objective** ID Output **Outcome Unduplicated Vols Title Activity Target Target Stations Vols** Contributing **Financial Financial Primary** O<sub>1</sub>A  $1.1$ Fraud O<sub>21</sub>  $\overline{0}$  $\overline{\mathbf{0}}$ Literacy **Focus Area Prevention**  $K-12$ **Other Focus** Family  $2.1$ **ED27C** ED<sub>1</sub>A  $\overline{0}$ **Success** Involvement **Areas** Primary **Employment**  $3.1$ **Job Training** O<sub>1</sub>A **O10 Focus Area** Primary **Housing Unit O20 Housing** 4.1 **O4 Development Focus Area** 

Once you enter in your total number of unduplicated volunteers, the fields will be unlocked.

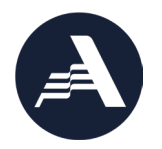

#### **Step-by-step Walkthrough: Work Plan, Summary**

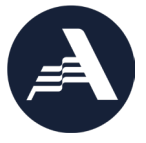

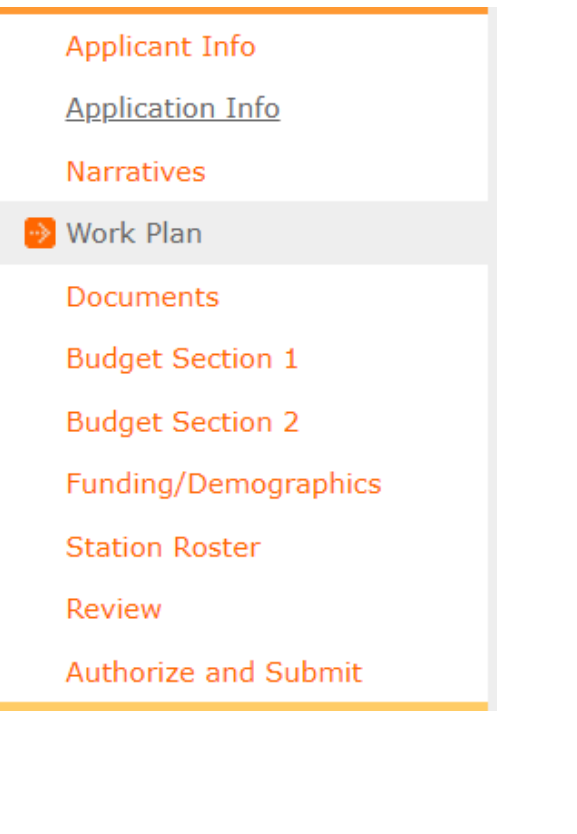

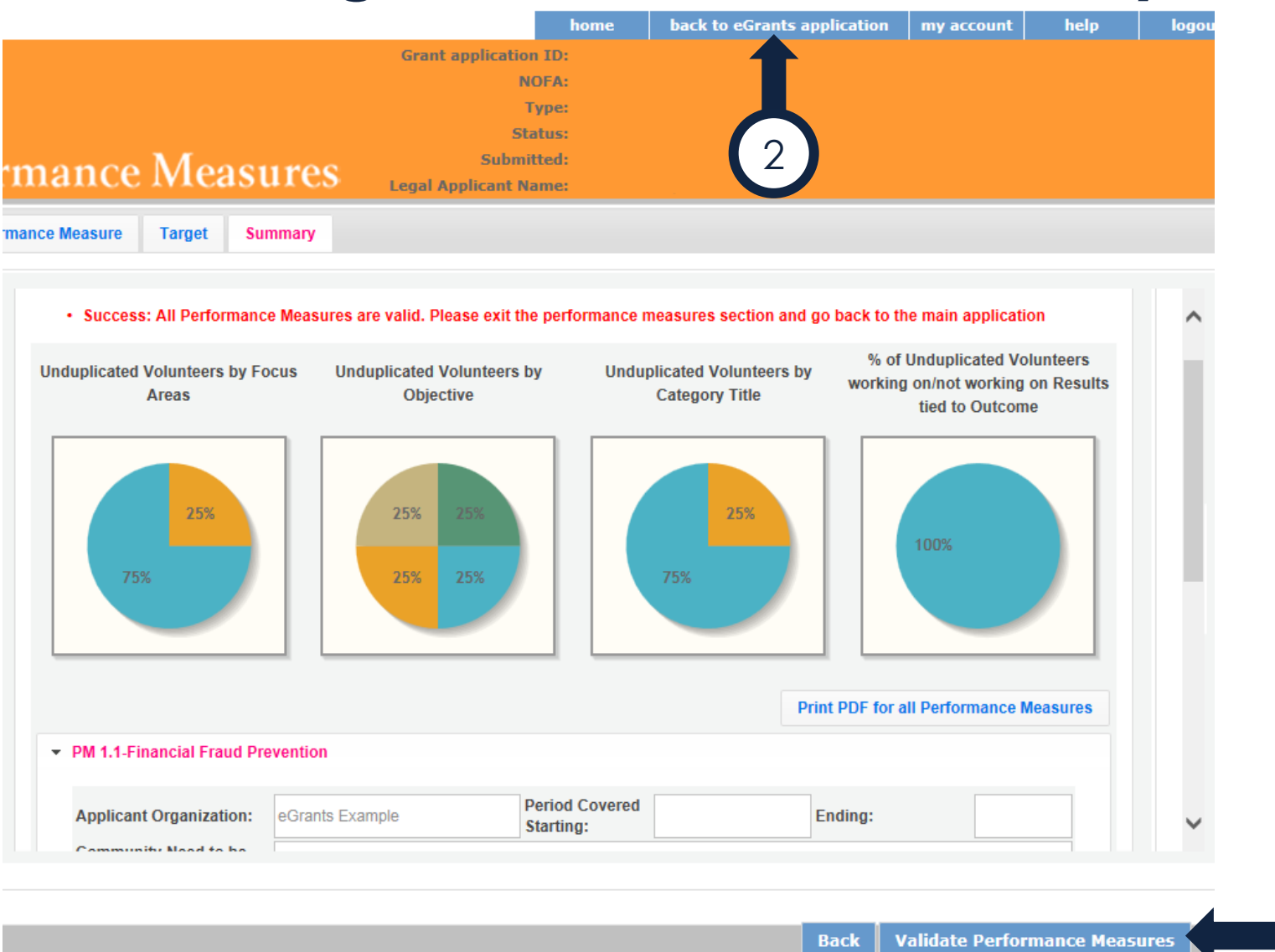

1

### **Step-by-Step Walkthrough, Documents**

#### **View New Grant Application**

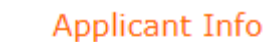

**Application Info** 

**Narratives** 

Work Plan

Documents

**Budget Section 1** 

**Budget Section 2** 

Funding/Demographics

**Station Roster** 

Review

Authorize and Submit

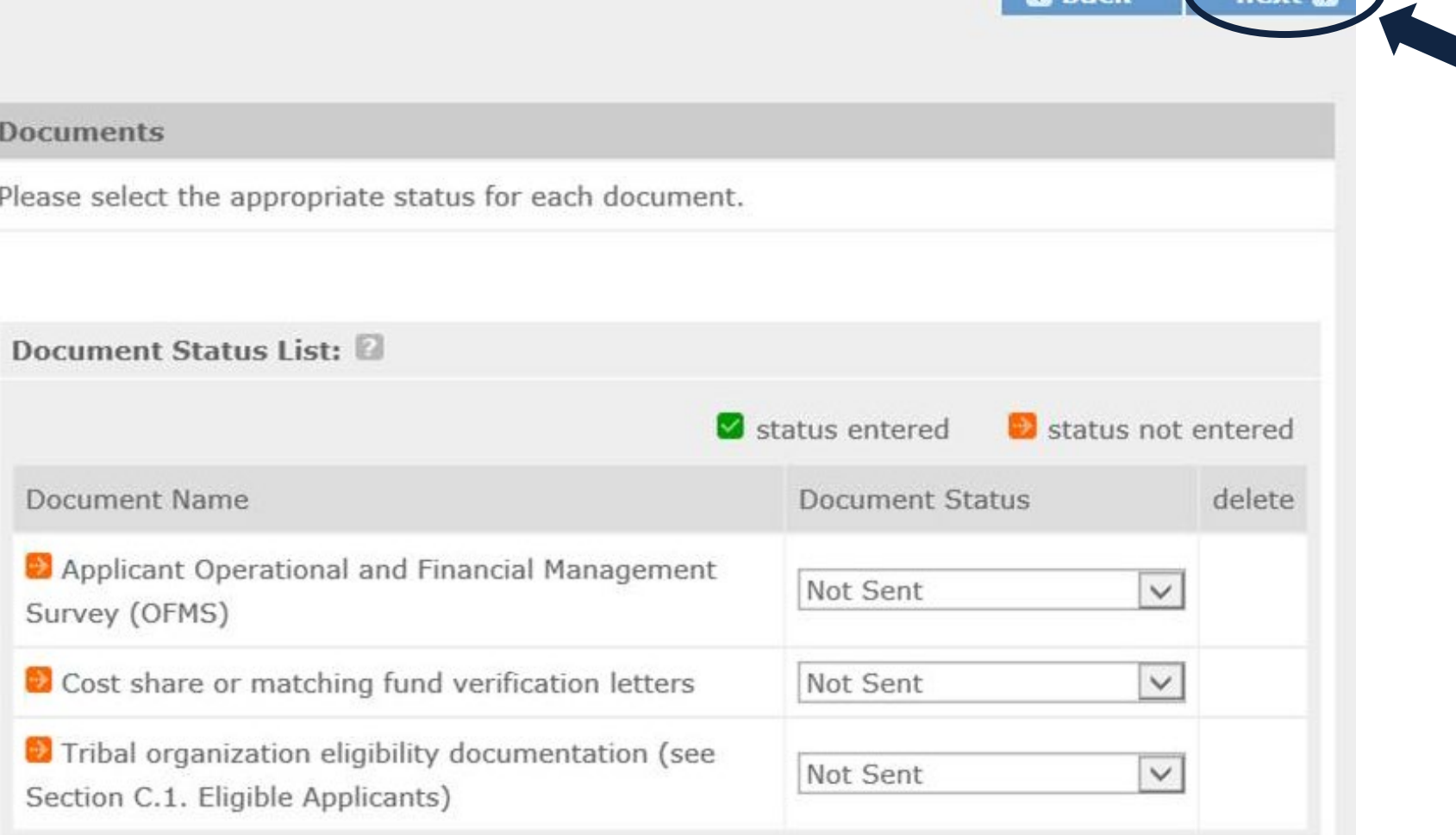

**B** hack

#### **Step-by-Step Walkthrough, Budget Section (New Applicants)**

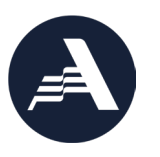

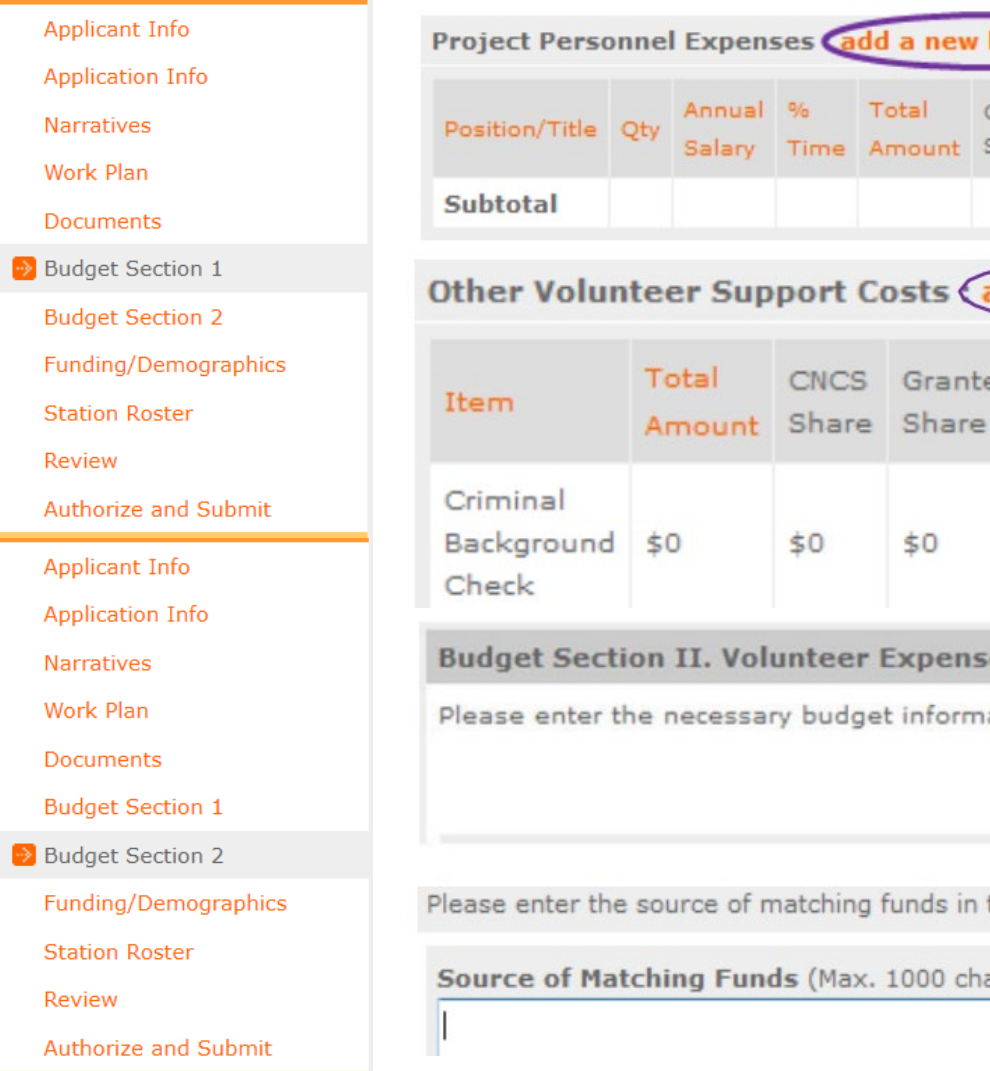

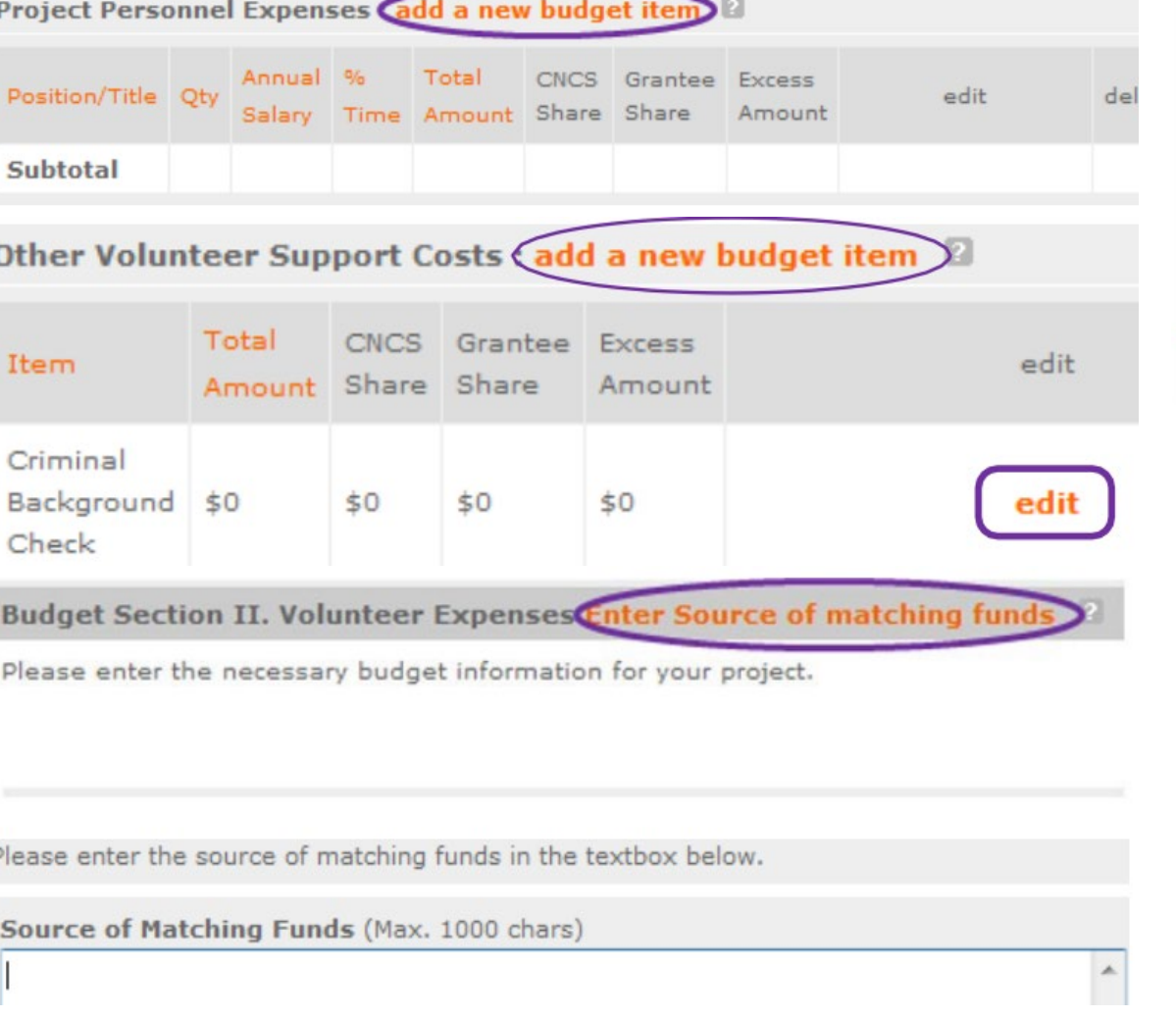

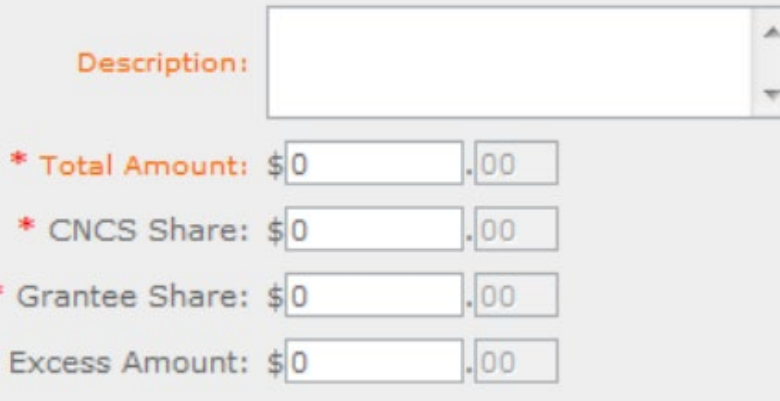

#### **Related Resources:**

- Best Practices in Budget Development
- Budget Compliance Checklist (in Grant Application Instructions)

### **eGrants: Step-by-Step Walkthrough, Funding/Demographics**

Applicant Info

**Narratives** 

Work Plan

Documents

**Budget Section 1** 

**Budget Section 2** 

**Station Roster** 

Authorize and Submit

Review

**Application Info** 

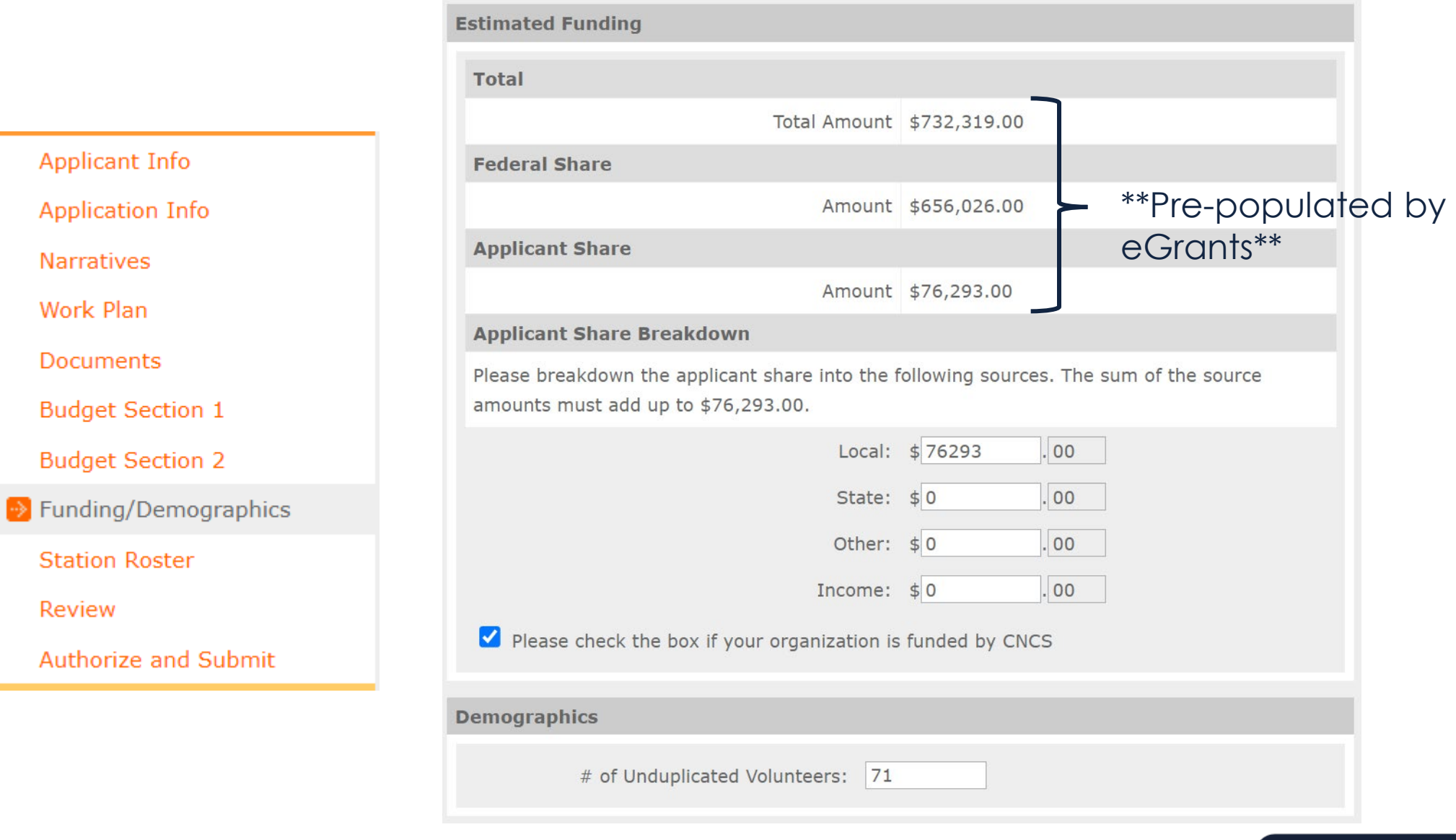

#### eGrants: Step-by-Step Walkthrough, Station Roster

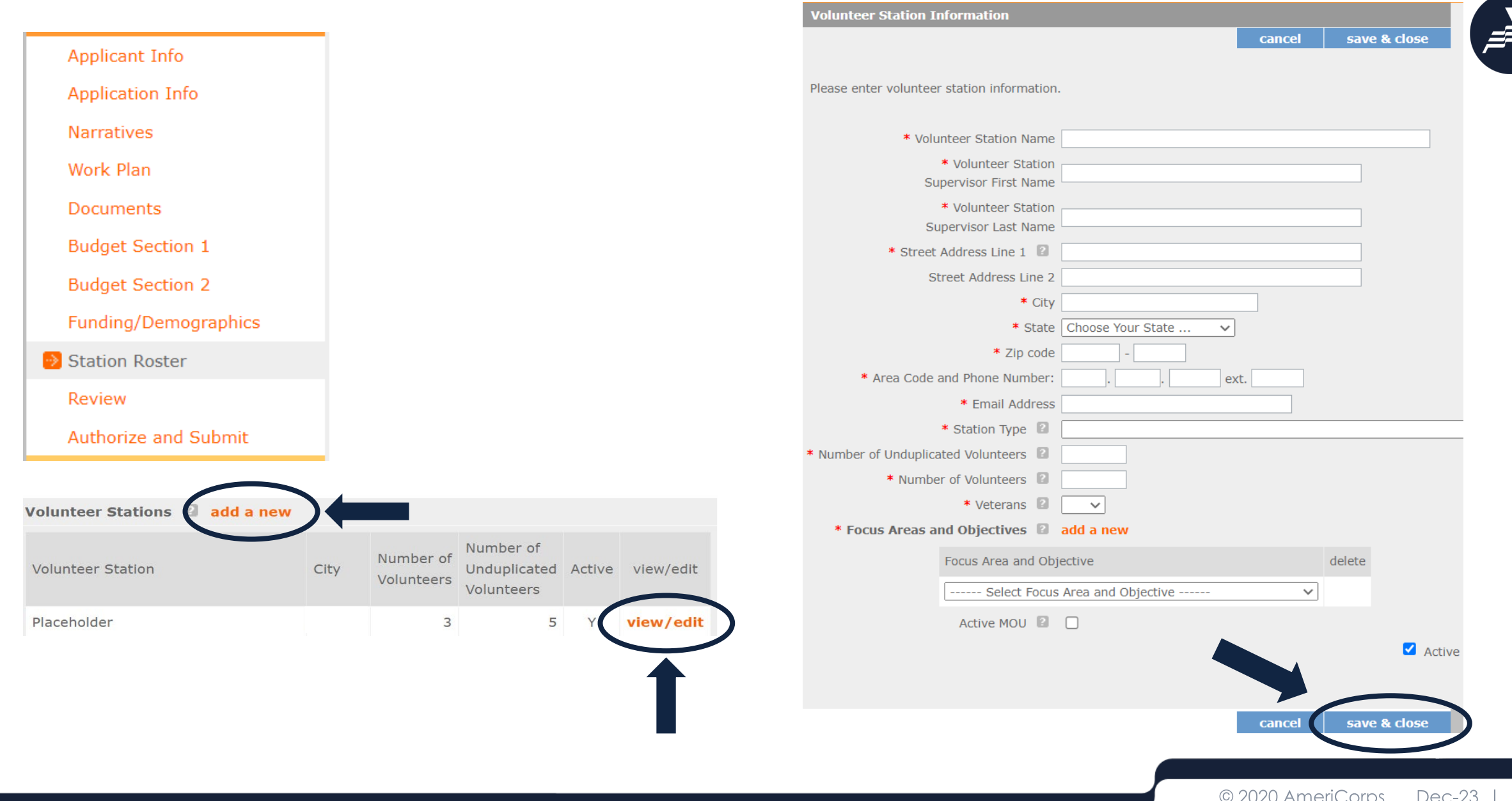

### **eGrants: Step-by-Step Walkthrough, Review**

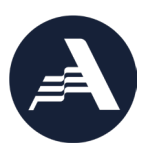

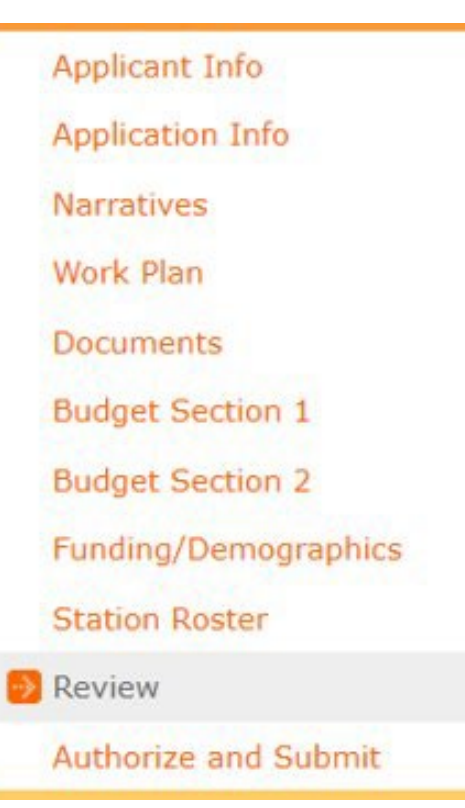

- Carefully review each section of your grant application.
- Include financial staff in your review.
- Print your application and review prior to eGrants submission.

#### eGrants: Step-by-Step Walkthrough, **Authorize and Submit**

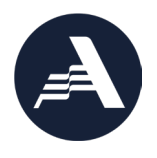

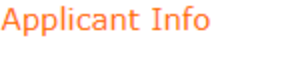

**Application Info** 

**Narratives** 

Work Plan

Documents

**Budget Section 1** 

**Budget Section 2** 

Funding/Demographics

**Station Roster** 

Review

Authorize and Submit

#### **Authorize and Submit**

Please read the authorization, assurances and certifications below. If your name appears, please click on "I Agree." You must view or print the assurances/certifications before you can click on each "I Agree" for assurance or certification.

If your name does not appear, but you are the appropriate person for that section, you may click on it anyway.

If a section has already been agreed on by someone else, you can click on it yourself to override.

#### **Authorization:**

To the best of my knowledge and belief, all data in this application/preapplication are true and correct, the document has been duly authorized by the governing body of the applicant and the applicant will comply with the attached assurances if the assistance is awarded.

#### **Authorized by:**

 $O$  I Agree

#### **Assurances: view/print certification**

I Will comply with relevant statutes as referenced in the assurances and will meet the requirements of the grant award and have the legal authority to apply for federal assistance.

#### **Authorized by:**

 $\bigcirc$  I Agree

#### **Certifications: view/print certification**

By selecting "I Agree", you certify that you agree to perform all actions and support all intentions in the Certification sections of this Grant Application.

#### **Authorized Certifying Official:**

 $\bigcirc$  I Agree

#### **Verify this Grant Application:**

When an application is submitted, eGrants checks to make sure all the required information has been entered. You can optionally run this check before submitting by clicking this link. If there are errors in your application, a box will be displayed explaining each error.

Verify this Grant Application

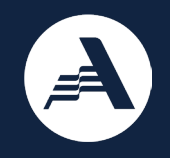

# **Thank You**

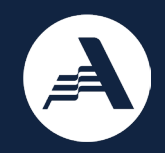

# We appreciate your feedback

## https://bit.ly/3SJpuzU